# brother

## **Hurtig referencevejledning**

Tak, fordi du har købt den mobile printer Brother RJ‑4030/RJ‑4040. Sørg for at læse din Brugsanvisning (cd-rom), Produktsikkerhedsguide (trykt), Hurtig referencevejledning (denne vejledning), Softwarebrugsanvisning (cd-rom) og Netværksbrugsanvisning (cd-rom: kun RJ‑4040), inden du bruger printeren. Vi anbefaler, at du sørger for at opbevare disse vejledninger, så du har dem ved hånden på et senere tidspunkt. Hvis du vil hente de nyeste vejledninger, skal du besøge Brother Solutions Center på (http://solutions.brother.com/), hvor du også kan hente de nyeste drivere og værktøjer til din printer, læse ofte stillede spørgsmål og tip til fejlfinding eller lære noget om særlige printerløsninger.

### **Forside** 1 2 3 4 6 5 7 8 9 10 11 12  $13^{13}$ **Bagside** 15 16 17

10. STATUS-indikator 11. BATT (Batteriindikator)

1. AC/DC-stik 2. Serielport USB-port

6. Papirudgang (Tænd/sluk-knap) (Til at tænde og slukke printeren

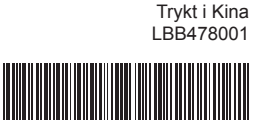

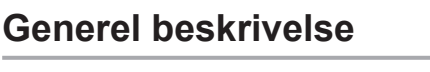

Åbningsarm til dæksel RD-rullerummets dæksel

AC-adapter 1. 2. Lysnetledning

- **Tilslut biladapteren (ekstraudstyr) til et jævnstrømsstik** Tilslut printeren til bilens 12 V jævnstrømsstik (cigarettænder etc.) for at tænde printeren eller oplade det genopladelige batteri via bilens jævnstrømsstik.
- Tilslut biladapteren til bilens 12 V jævnstrømsstik. a
- <sup>2</sup> Tilslut biladapteren til printeren.

med)

 (Fremføringsknap) (Til fremføring af papir eller til udskrivning af printerindstillingerne) POWER-indikator (Strøm) 9.

3. 4. 5. 7.

8.

### **Tilslutning af printeren til ekstern strøm**

- 1. Batteridæksel 2. Låsemekanisme til dæksel
- **2** Kontrollér, at hullerne på kanten af batteridækslet placeres korrekt, og sæt derefter dækslet på plads igen.
- **Fjernelse af det genopladelige Li-ion batteri**
- Fjern batteridækslet og det genopladelige Li-ion batteri, og sæt derefter batteridækslet på igen.
- **Opladning af det genopladelige Li-ion batteri**
- **1** Sørg for, at printeren er slukket. Hvis printeren er tændt, skal du trykke på  $\bigcirc$  (tænd/sluk-knappen) og holde den nede for at slukke printeren.
- **2** Sørg for, at det genopladelige Li-ion batteri er sat i printeren.
- **6** Brug AC-adapteren og lysnetledningen til at tilslutte printeren til et vekselstrømsstik, eller brug biladapteren til at tilslutte printeren til et jævnstrømsstik.
- **Tilslut AC-adapteren (ekstraudstyr) til et vekselstrømsstik** Tilslut printeren til et vekselstrømsstik i nærheden for at tænde printeren eller oplade det genopladelige batteri via lysnettet. 1 Tilslut AC-adapteren til printeren.
- 2 Tilslut lysnetledningen til AC-adapteren.
- Tilslut lysnetledningen til en stikkontakt i nærheden (100-240 VAC, c 50-60 Hz).
- 12. **[3]** (Bluetooth-indikator) (RJ-4030)/ (Wi-Fi-indikator) (RJ-4040)
- 13. Bluetooth-knap (RJ-4030)/
- Wi-Fi-knap (RJ-4040) (Til kommunikation med
- din Bluetooth-kompatible computer/adapter eller dit
- netværksaccesspoint/din router) 14. Bæltekrog
- 15. Batteridæksel
- 16. Låsemekanisme til batteridæksel 17. Batterirum
- **Brug af det genopladelige Li-ion batteri (ekstraudstyr)**
- **Isætning af det genopladelige Li-ion batteri**

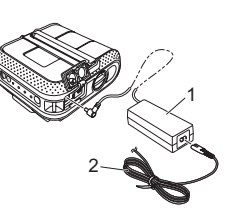

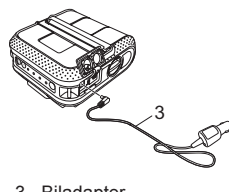

3. Biladapter

Åbn batteridækslet ved at trykke på dækslets låsemekanisme, a vip derefter dækslet op, og fjern det.

- Tryk på  $\bigcirc$  (tænd/sluk-knappen) og hold den nede for at tænde printeren, og tryk derefter på Bluetooth-knappen.
- <sup>2</sup> Brug din Bluetooth-administrationssoftware til at finde printeren med. Bluetooth-kommunikation er nu aktiv.

Isæt batteriet i batterirummet.

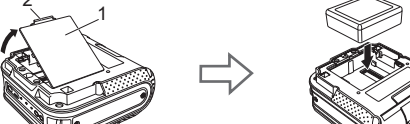

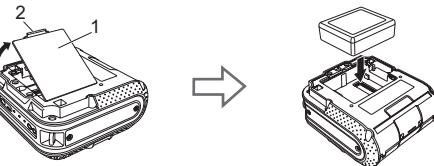

- **Tryk på**  $\bigcirc$  **(tænd/sluk-knappen) og hold den nede for at tænde** printeren, og tryk derefter på Wi-Fi-knappen. Wi-Fi-kommunikation er nu aktiv.
- Du kan finde flere oplysninger i Brugsanvisningen på cd‑rom'en.
- 

- Installer printerdriveren og softwaren. a
- 2 Sørg for, at printeren er korrekt tændt. Brug et opladet batteri, eller tilslut printeren til et vekselstrøms- eller jævnstrømsstik.
- Tænd printeren. POWER-indikatoren (strøm) bør være grøn. c
- 4 Tilslut printeren til en computer eller en håndholdt enhed ved hjælp af enten USB, Bluetooth eller Wi-Fi.
- **6** Isæt RD-rullen.
- Udskriv kvitteringer eller etiketter. f
- Du kan finde flere oplysninger i Brugsanvisningen på cd-rom'en.

Tryk på  $\bigcirc$  (tænd/sluk-knappen) og hold den nede for at slukke printeren. Drej og hold åbningsarmen til dækslet, og åbn derefter RD-rullerummets dæksel.

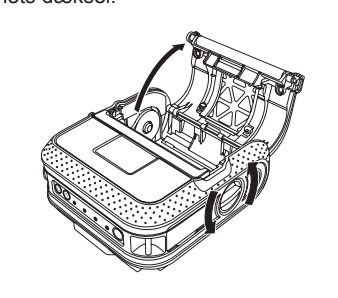

- Styrelinjer 4. Afrivningskant 5.
- 4 Luk RD-rullerummet ved at trykke midt på dækslet, og tryk derefter på  $\bigcirc$  (tænd/sluk-knappen) og hold den nede for at tænde printeren.

BATT (batteriindikatorlampen) lyser orange, når printeren oplader. Når det genopladelige Li-ion batteri er fuldt opladet, slukkes BATT (batteriindikatorlampen). Fjern lysnetledningen eller biladapteren fra batteriets AC/DC-stik.

Du kan finde flere oplysninger i Brugsanvisningen på cd‑rom'en.

## **Installation af drivere**

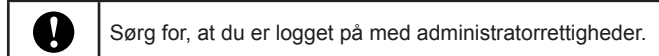

- Skærmbilledet herunder kan være lidt anderledes end skærmbilledet på det aktuelle produkt. ● Sæt installations-cd-rom'en i cd-rom-drevet. Hvis skærmbilledet
- med modelnavne vises, skal du vælge din printer. Hvis skærmbilledet med sprog vises, skal du vælge dit sprog.

- Læs licensaftalen, og klik på [**Accepter**], hvis du accepterer c vilkårene og betingelserne.
- **4** Klik på [Installer] for at starte installationen, og følg instruktionerne på skærmbilledet for at afslutte standardinstallationen.

### Klik på [**Standardinstallation**]. b

Du kan se Brugsanvisningen ved at klikke på [**Brugsanvisning**].

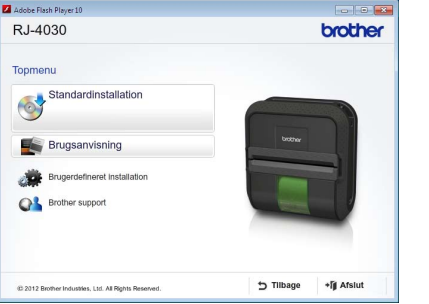

### **Bemærk**

Du kan hente yderligere værktøjer senere fra Brother Solutions Center: http://solutions.brother.com

[**Select your region/country**] - Vælg produkt - [**Downloads**].

Du kan finde flere oplysninger i Brugsanvisningen på cd‑rom'en.

## **Trådløse netværksforbindelser**

Rører rullestyret ikke RD-rullens side? Flyt rullestyret mod RD-rullens side.

### **Bluetooth-forbindelse (RJ-4030)**

Kontroller, at netledningen er sat korrekt i. Hvis den er sat korrekt i, kan du prøve at sætte den i en anden stikkontak

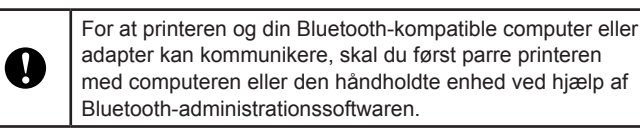

- Kontroller, at den korrekte port er valgt.
- Er printeren i afkølingstilstand (POWER-indikatoren (strøm) blinker orange)?
- Vent, til indikatoren holder op med at blinke, og prøv derefter at udskrive igen.
- Er der nogen, der udskriver via netværket?

### **Wi-Fi-forbindelse (RJ-4040)**

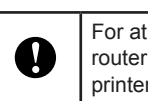

For at printeren og dit netværksccesspoint eller din router skal kunne kommunikere, skal du først installere printerdriveren og værktøjet til indstilling af printeren.

## **Udskrivning af kvitteringer eller etiketter**

- For at nulstille printeren skal du gennemføre følgende procedure:
- 1. Tryk på  $\bigcirc$  (tænd/sluk-knappen) og hold den nede for at slukke printeren.
- 2. Tryk på ¶ \_ fremføringsknappen) og (") (tænd/sluk-knappen) og hold dem nede, indtil<br>2. indikatorerne for POWER (strøm), STATUS og BATTERY (batteri) begynder at blinke orange.
- 3. Mens du holder (U) (tænd/sluk-knappen) nede, skal du trykke på 1 for (fremføringsknappen) 3 gange.
- 4. Slip () (tænd/sluk-knappen) og ¶ j (fremføringsknappen) på samme tid.

## **Montering af RD-rullen**

Der kan foretages vedligeholdelse af printeren efter behov. Nogle miljøer kræver dog, at der foretages vedligeholdelse mere regelmæssigt (f.eks. i støvede miljøer).

Flyt reguleringslåsen til venstre eller højre, mens du skubber b den i pilens retning. Fordi rullestyret også flyttes, skal du justere rullestyret, så det passer til papirets bredde, ved hjælp af den skala, der er indgraveret inde i printeren.

Brothers globale websted: http://www.brother.com Brother Developer Center: http://www.brother.com/product/dev/ Ofte stillede spørgsmål (FAQ), produktsupport, tekniske spørgsmål og driveropdateringer og værktøjer: http://solutions.brother.com

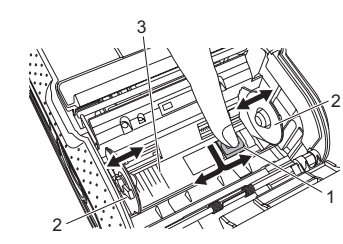

- Reguleringslås 2. Rullestyr Skala 3. 1. Montér en RD-rulle i RD-rullerummet (vendt på hovedet) med c
- etiketter indført nedefra som vist. Juster RD-rullen i forhold til styrelinjerne.

Du kan bruge  $\uparrow$  (fremføringsknappen) til udskrivning af en rapport, der indeholder følgende printerindstillinger:

**Programversion** Printerens brugshistorik

- Manglende punkt-testmønster
- Information om værktøjsindstilling
- Liste over overførte data
- Information om netværksindstilling
- 
- Information om Wi-Fi-indstilling

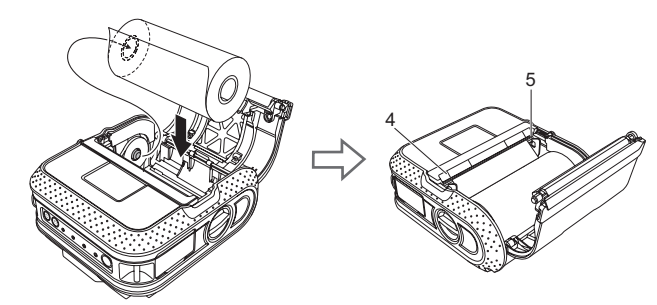

**1** Sørg for, at der er ilagt en 101,6 mm papirrulle, og at RD-rullerummets dæksel er lukket.

### <sup>2</sup> Tænd printeren.

## **Montering af RD-rullen (fortsat)**

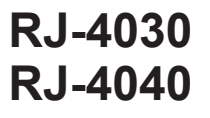

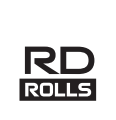

## **Indikatorer**

**⊙** Tryk på  $\uparrow$  (fremføringsknappen) og hold den nede, indtil POWERindikatoren (strøm) begynder at blinke grønt. Indstillingerne bliver udskrevet.

Abn printeregenskaberne via [**Kontrolpanel] - [Hardware og lyd] - [Printere**], og klik på knappen<br>[**Udskriftsindstillinger**] på fanen [**Generelt**]. Klik på fanen [**Andre**], og vælg [**Når en side med data er modtaget**].

### Windows<sup>®</sup> 7:

 $K$ un R.L $404$ 

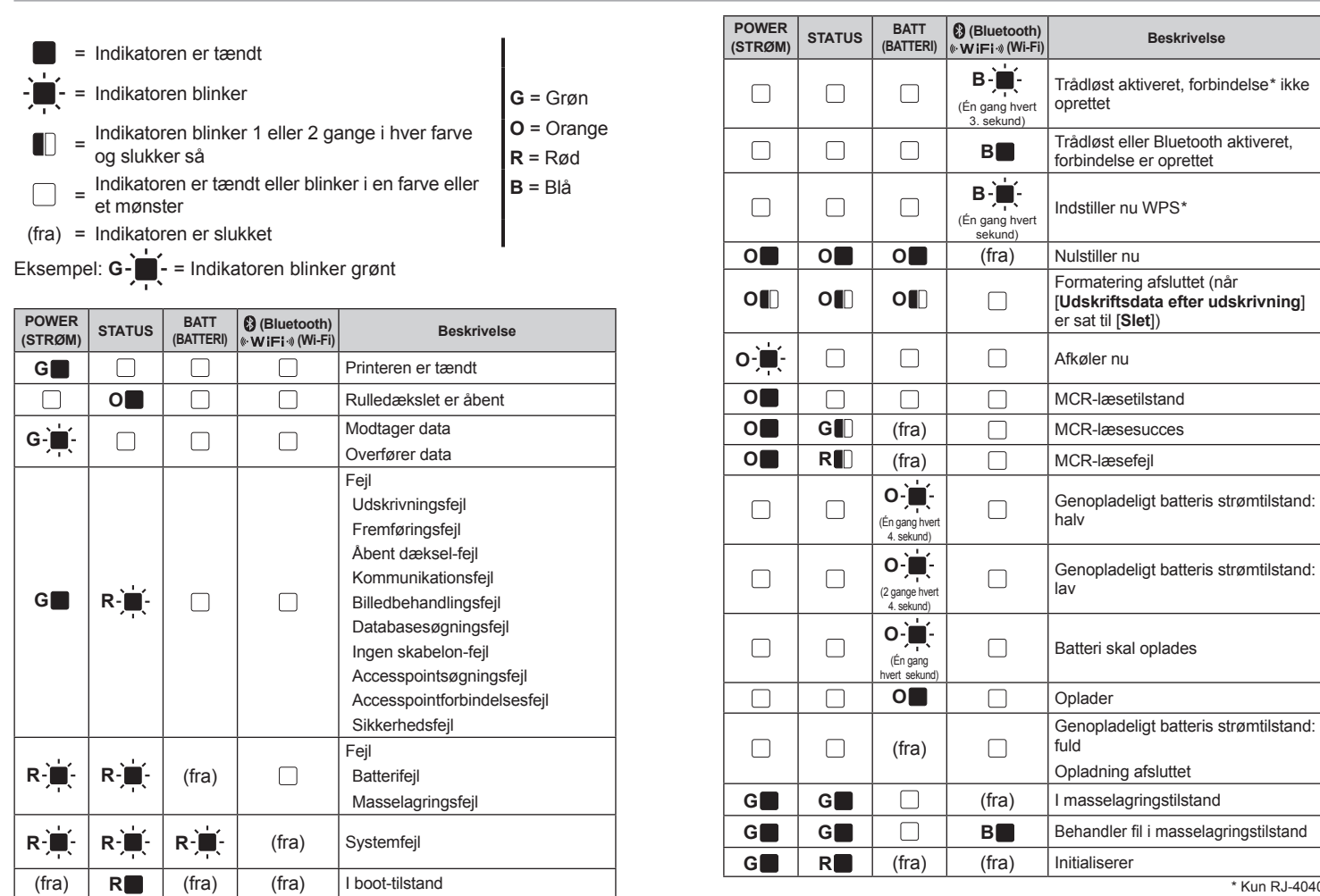

## **Fejlfinding**

### **Printeren udskriver ikke, eller der opstår en udskrivningsfejl.**

■ Er kablet løst?

- Kontroller, at kablet er tilsluttet korrekt.
- Er RD-rullen installeret korrekt?
- Ellers skal du fjerne RD-rullen og geninstallere den.
- Er der nok rulle tilbage?
- Ellers skal du installere en ny RD-rulle.
- Er RD-rullerummets dæksel åbent?
- Kontroller, at RD-rullerummets dæksel er lukket korrekt.
- Er der opstået en udskrifts- eller transmissionsfejl? Sluk printeren, og tænd den derefter igen. Hvis problemet stadig optræder, skal du kontakte

Brother Suppor

**POWER-indikatoren (strøm) lyser ikke.**

Er netledningen sat korrekt i?

Hvis POWER-indikatoren (strøm) stadig ikke tændes, skal du kontakte Brother Support. **Udskrevne etiketter indeholder streger eller tegn i dårlig kvalitet, eller etiketter indføres** 

**ikke korrekt.**

Er printhovedet eller valsen snavset?

Selvom printhovedet normalt forbliver rent ved almindelig brug, kan fnuller eller snavs fra valsen sidde fast på printerhovedet. Hvis det sker, skal du rengøre valsen.

**Der opstår en datatransmissionsfejl på computeren.**

■ Er der valgt den korrekte port?

Hvis du forsøger at udskrive, mens andre brugere udskriver store mængder data, kan printeren ikke modtage dit udskriftsjob, før den igangværende udskrivning er færdig. I sådanne situationer skal du køre udskriftsjobbet igen, når de andre job er gennemført.

**Etiketter sidder fast eller skubbes ikke korrekt ud efter udskrivning.** Er der snavs eller fnuller på valsen, som forhindrer den i at rulle frit?

Kontroller, at labeludgangen ikke er blokeret. Kontroller, at RD-rullen er sat korrekt i ved at fjerne RD-rullen og installere den igen. Sørg for, at RD-rullerummets dæksel er lukket korrekt. **Udskriftskvaliteten er dårlig.** Er der snavs eller fnuller på valsen, som forhindrer den i at rulle frit? Rengør valsen. **Udskrevne stregkoder kan ikke læses.** Juster labelen i forhold til printhovedet som vist nedenfor. 1 3  $\sqrt{1000000}$ 2

1. Labeludgangsslot 2. Printhoved

- Anbefalet udskriftsretning 3.
- Nogle typer scannere kan ikke læse stregkoderne. Prøv at bruge en anden scanner.
- Vi anbefaler, at du indstiller [**Kvalitet**] i vinduet med printeregenskaber til [**Giv**

**udskrivningskvaliteten prioritet**], når du udskriver stregkoder.

**Jeg vil nulstille printeren/slette de data, der er overført fra computeren.**

Alle de data, der er overført fra computeren, slettes, og printeren nulstilles til fabriksindstillingerne. **Jeg vil annullere det aktuelle udskriftsjob.**

Sørg for, at printeren er tændt, og tryk på  $\bigcirc$  (tænd/sluk-knappen).

## **Vedligeholdelse af printeren**

Brug en vatpind, og børst hovedet af.

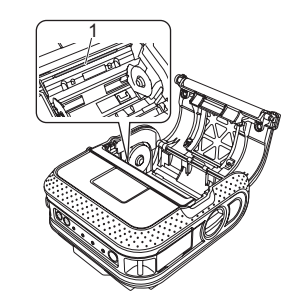

1. Printhoved

**Vedligeholdelse af printhovedet**

**Vedligeholdelse af valsen** Brug et stykke tape til at fjerne snavs fra valsen.

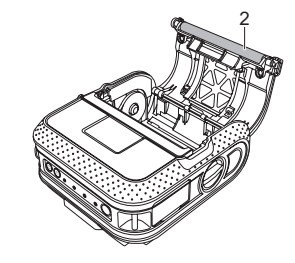

2. Valse

**Vedligeholdelse af papirudgang** Hvis der samler sig lim på papirudgangen, og der opstår papirstop, skal du fjerne strømstikket fra printeren og rengøre papirudgangen med en klud, der er dyppet i isopropylalkohol.

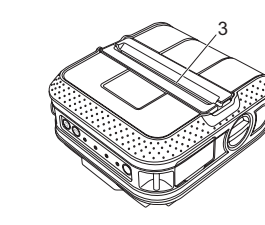

3. Papirudgang

### **Internetadresser**

## **Udskrivning af konfigurationsoplysninger for printeren**

### **Bemærk**

- Du kan bruge værktøjet til på forhånd at angive, hvilke elementer der skal udskrives.
- Nodenavnet vises i printerindstillingerne. Standardnodenavnet er "BRWxxxxxxxxxxxx". ("xxxxxxxxxxxx" er baseret på din printers MAC-adresse/Ethernet-adresse.)

### **Bemærk**

- Hvis du vil udskrive printerindstillingerne, anbefaler vi at bruge 101,6 mm papirrulle.
- Denne handling kan også udføres med RJ-værktøjet. •

Du kan finde flere oplysninger i Brugsanvisningen på cd‑rom'en.

**Når du udskriver via USB-kablet, stopper printeren flere gange og fortsætter derefter med at udskrive.** Er printeren indstillet til sekventiel udskrivning?

I så fald skal du indstille udskrivningstilstanden til bufferudskrivning.

Windows® XP:

Åbn printeregenskaberne via [**Kontrolpanel**] - [**Printere og anden hardware**] - [**Printere og faxenheder**], og klik på knappen [**Udskriftsindstillinger**] på fanen [**Generelt**]. Klik på fanen

### [**Andre**], og vælg [**Når en side med data er modtaget**]. Windows Vista®:

Åbn printeregenskaberne via [**Enheder og printere**], højreklik på den printer, hvis indstillinger skal ændres, og vælg [**Udskriftsindstillinger**]. Vælg indstillingen [**Når en side med data er modtaget**].

**Der opstår en fejl, hvis rullen ikke kan indføres til begyndelsen af labelen.**

Hvis der opstår en fremføringsfejl, skal du bruge værktøjet til brugerdefinerede etiketter til at indstille de korrekte papirindstillinger på printeren.

**Computerprogrammet bør sende data til printeren, men POWER-indikatoren (strøm) blinker ikke grønt.**

Kontroller, at USB-kablet er tilsluttet korrekt. Prøv at bruge et andet USB-kabel.

Afhængig af om du bruger Bluetooth eller Wi-Fi, skal du kontrollere, at @ (Bluetooth-indikatoren) eller («· WiFi-») (Wi-Fi-indikatoren) lyser blåt. Ellers skal du kontrollere forbindelsen.

**Dansk**